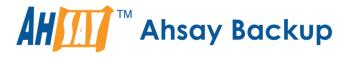

# A-Click Backup Manager v7 Cloud File Backup & Restore Guide for Mac OS X

Ahsay Systems Corporation Limited

5 April 2017

A wholly owned subsidiary of Ahsay Backup Software Development Company Limited HKEx Stock Code: 8290

# **Copyright Notice**

© 2017 Ahsay Systems Corporation Limited. All rights reserved.

The use and copying of this product is subject to a license agreement. Any other use is prohibited. No part of this publication may be reproduced, transmitted, transcribed, stored in a retrieval system or translated into any language in any form by any means without prior written consent of Ahsay Systems Corporation Limited. Information in this manual is subject to change without notice and does not represent a commitment on the part of the vendor, Ahsay Systems Corporation Limited does not warrant that this document is error free. If you find any errors in this document, please report to Ahsay Systems Corporation Limited in writing.

This product includes software developed by the Apache Software Foundation (http://www.apache.org/).

## Trademarks

Ahsay, Ahsay Cloud Backup Suite, Ahsay Online Backup Suite, Ahsay Offsite Backup Server, Ahsay Online Backup Manager, Ahsay A-Click Backup, Ahsay Replication Server, Ahsay BackupBox Firmware, Ahsay Universal Backup System, Ahsay NAS Client Utility are trademarks of Ahsay Systems Corporation Limited.

Amazon S3 is registered trademark of Amazon Web Services, Inc. or its affiliates.

Apple and Mac OS X are registered trademarks of Apple Computer, Inc.

Dropbox is registered trademark of Dropbox Inc.

Google Cloud Storage and Google Drive are registered trademarks of Google Inc.

Lotus, Domino, Notes are registered trademark of IBM Corporation.

Microsoft, Windows, Microsoft Exchange Server, Microsoft SQL Server, Microsoft Hyper-V, Microsoft Azure, One Drive and One Drive for Business are registered trademarks of Microsoft Corporation.

Oracle and Java are registered trademarks of Oracle and/or its affiliates. Other names may be trademarks of their respective owners.

Oracle, Oracle 10g, Oracle 11g and MySQL are registered trademarks of Oracle Corporation.

Rackspace and OpenStack are registered trademarks of Rackspace US, Inc.

Red Hat, Red Hat Enterprise Linux, the Shadowman logo and JBoss are registered trademarks of Red Hat, Inc. www.redhat.com in the U.S. and other countries. Linux is a registered trademark of Linus Torvalds.

ShadowProtect is registered trademark of StorageCraft Technology Corporation.

VMware, ESX, ESXi, vCenter are registered trademarks of VMware, Inc.

All other product names are registered trademarks of their respective owners.

## Disclaimer

Ahsay Systems Corporation Limited will not have or accept any liability, obligation or responsibility whatsoever for any loss, destruction or damage (including without limitation consequential loss, destruction or damage) however arising from or in respect of any use or misuse of reliance on this document. By reading and following the instructions in this document, you agree to accept unconditionally the terms of this Disclaimer and as they may be revised and/or amended from time to time by Ahsay Systems Corporation Limited without prior notice to you.

# **Revision History**

| Date         | Descriptions                                                                                                    | Type of modification |
|--------------|----------------------------------------------------------------------------------------------------|----------------------|
| 18 Sept 2016 | First Draft                                                                                                    | New                  |
| 3 Feb 2017   | Added instructions and screen shots for Encryption key handling in Ch. 4.1                                                                 | New                  |
| 28 Feb 2017  | Added Encryption Type option in Ch. 4 Creating a Cloud File Backup Set section                                                             | New                  |
| 5 Apr 2017   | Added Backup Destination for Run-on-Server<br>Backup Set related info; Added new Encryption<br>Type option in Create a Backup Set section; | New / Modification   |

# Table of Contents

| 1   | Overview    |                                                                               | 1  |
|-----|-------------|-------------------------------------------------------------------------------|----|
| 1.1 | 1 About T   | his Document                                                                  | 7  |
| 2   | Preparing f | or Backup and Restore                                                         | 8  |
| 2.1 | 1 Hardwa    | re Requirement                                                                | 8  |
| 2.2 | 2 Softwar   | e Requirement                                                                 | 8  |
| 2.3 | 3 Other R   | equirement and Recommendation                                                 | 8  |
| 2.4 | 4 Best Pra  | actices and Recommendations                                                   | 8  |
| 3   | Login to Ah | nsayACB / Ahsay CBS User Web Console                                          |    |
| 3.′ | 1 Login to  | AhsayACB                                                                      | 10 |
| 3.2 | 2 Login to  | the AhsayCBS Web Console                                                      | 11 |
| 4   | Creating a  | Cloud File Backup Set                                                         | 12 |
| 4.′ | 1 Create    | a Cloud File Backup Set in AhsayACB                                           | 12 |
| 4.2 | 2 Create    | a Cloud File Backup Set on the Web Console                                    |    |
| 5   | Overview of | of Cloud File Backup                                                          |    |
| 6   | Running a   | Backup                                                                        |    |
| 6.′ | 1 Start a I | Manual Backup in AhsayACB                                                     |    |
| 6.2 | 2 Start a l | Manual Backup on the User Web Console                                         |    |
| 6.3 | 3 Configu   | re Backup Schedule for Automated Backup in AhsayACB                           |    |
| 6.4 | 4 Configu   | re Backup Schedule for Automated Backup on the Web Console                    |    |
| 7   | Restoring v | vith a Cloud File Backup Set                                                  |    |
| 7.′ | 1 Restore   | with AhsayACB                                                                 |    |
| 7.2 | 2 Restore   | with the AhsayCBS Web Console                                                 |    |
| 8   | Technical A | Assistance                                                                    |    |
| 9   | Documenta   | ation                                                                         |    |
| Арр | endix       |                                                                               | 41 |
| Ap  | pendix A    | Setting Backup Destination on AhsayACB for Backup Created on User Web Console |    |

# 1 Overview

#### What is this software?

Ahsay brings you specialized client backup software, namely AhsayACB, to provide a set of tools to protect your data on cloud storage. This includes backup and recovery of individual files with versioning and retention policy to protect your data on cloud storages.

#### System Architecture

Below is the system architecture diagram illustrating the major elements involved in the backup process among the Cloud Storage, AhsayACB and AhsayCBS.

In this user guide, we will focus on the software installation, as well as the end-to-end backup and restore process using both the AhsayACB (Client Agent) and AhsayCBS User Web Console (Agentless).

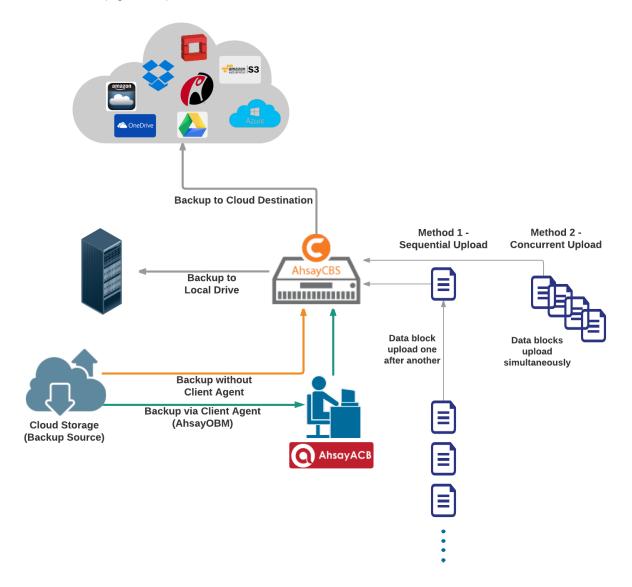

# Why should I use AhsayACB or AhsayCBS User Web Console to back up my data on Cloud Storage?

We are committed to bringing you a comprehensive cloud storage backup solution with AhsayACB. Below are some key areas we can help making your backup experience a better one.

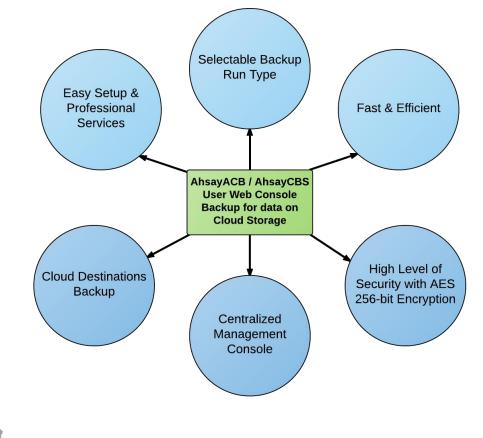

## Easy Setup & Professional Services

**Setup is a few clicks away -** our enhanced AhsayACB v7 can be easily downloaded and installed in just a few clicks. The refined user interface also provides user-friendly instructions to guide you through installation, configuration, backup and restore. The intuitive setup procedures together with instructions in this user guide makes the software installation and operations easy even for layman users. That being said, if you do run into any problems during setup, we are here to help out. Visit the URL below for details on technical assistance.

https://www.ahsay.com/jsp/en/contact/kbQuestion.jsp

#### **Professional Services**

#### AhsayACB Installation and Configuration Service

If you would like to save the time of reading through this document for setup, we have introduced this service to take care of all the installation and setup for you. On top of the installation and setup services, we also have a whole series of premium after-sales services to provide you with the best user experiences possible.

#### Valid Maintenance

Our Valid Maintenance provides you with professional and timely customer support along the way. You are entitled to the Valid Maintenance for free during the first year of your service subscription, and recurring annual fee at 20% of your annual subscription fee.

Refer to our Professional Services webpage for further details and subscription.

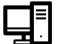

### Selectable Backup Run Type

You can choose to either run the backup set you created on **Server** (AhsayCBS) or **Client** (AhsayACB).

The run type of a cloud file backup set can only be set if you create a backup set via the AhsayCBS Admin / User Web Console. For backup set created via the backup client application (i.e. AhsayACB), the run type is set to Run on Client by default.

#### Run on Server

A Run on Server cloud file backup set provides you with an agentless backup solution. Manual or scheduled backup job is performed on the backup server (i.e. AhsayCBS); you do not need to install a backup agent on your personal computer in order to backup your data on cloud storages.

What are the benefits?

#### Physical Machine not Required

Since the whole backup and restore process is done over the CBS server and therefore you do not need a physical machine at all.

#### Simplified Installation

Unlike agent-based backup, you do not need to install the client backup agent on your computer or upgrade it when a newer version becomes available.

#### Simplified Administration

With one software to manage (AhsayCBS, the backup server application), this allows administrator / user to manage backup and restore operations from a centralized console with lower time investment.

#### Compliance

Some organizations cannot install client agents due to regulatory requirements. An agentless solution allows for compliance during backup or restore.

#### Consistency and Recoverability

Backup client agent could interfere with the processing power of core applications of the machines that it is installed on. Run on Server cloud file backup job is performed on the backup server, which does not consume resources on client computer during a backup job.

The advantages of agentless backup technology make it a good option for administrators / users who want to simplify the backup and restore management.

#### **Run on Client**

A Run on Client cloud file backup set provides you with an agent-based backup solution. Manual or scheduled backup job is performed on the client computer (i.e. AhsayACB); you need to install a backup agent on your personal computer in order to back up your data on cloud storages.

#### What are the benefits?

#### Robustness

In the event of a failure to a single backup agent, it fails in isolation to other users' environment.

#### Industry standard requires minimal learning curve

Agent-based backup is the traditional backup approach that is well understood by most administrators and end users whom would only need minimal effort and time to understand the backup and restore process and operations.

#### Performance

Unlike an agentless backup, where backup / restore operations of all users are performed on the backup server which may have multiple jobs to run at the same time, resulting in slower performance. Agent-based backup is performed on your computer with resources that is dedicated for your own backup and restores.

The advantages of agent-based backup technology make it a good option for users who want to have more control on individual backup / restore and resources management.

With both **Run on Server** (agentless) and **Run on Client** (agent-based) backup options available and the freedom to use different setting on different backup sets according to your needs, our backup solution offers you with high level of flexibility and efficiency for cloud file backup and restore.

#### Differences between a Run on Server and Run on Client Backup Set

The following table summarizes the differences in backup options available for a Run on Server or Client cloud file backup set, and the tool to use (client agent or web console) when performing a backup and restore:

|                        | Run on Server<br>Cloud File Backup Set | Run on Client<br>Cloud File Backup Set |
|------------------------|----------------------------------------|----------------------------------------|
| General Settings       | Yes                                    | Yes                                    |
| Backup Source          | Yes                                    | Yes                                    |
| Backup Schedule        | Yes                                    | Yes                                    |
| Continuous Backup      | Yes                                    | Yes                                    |
| Destination            | Yes (Restricted to AhsayCBS only)      | Yes                                    |
| In-File Delta          | Yes                                    | Yes                                    |
| Retention Policy       | Yes                                    | Yes                                    |
| Command Line Tool      | N/A                                    | Yes                                    |
| Reminder               | N/A                                    | Yes                                    |
| Bandwidth Control      | Yes                                    | Yes                                    |
| IP Allowed for Restore | N/A                                    | Yes                                    |
| Other                  | Yes                                    | Yes                                    |
| To Run a Backup        | AhsayCBS User Web Console Only         | AhsayACB / AhsayCBS                    |
| To Run a Restore       | AhsayCBS User Web Console Only         | AhsayACB / AhsayCBS                    |

# Fast and Efficient

We understand that backup could be a time and resources consuming process, which is why AhsayACB is designed with advanced technologies to make backup a fast and efficient process.

We also understand that you may wish to run backup at a specified time interval of your choice, that's why we also allow you to set your own backup schedules so that you can take full control of the time when to perform backup.

- Multi-threading this technology utilizes the computing power of multiple CPU cores for creating multiple backup and restore threads to produce fast backup and restore performance.
- Block Level Incremental Backup this technology breaks down the backup files into multiple blocks and only the changed blocks will be backed up each time.

## Centralized Management Console

Our enriched features on the centralized web console offers you a one-stop location for monitoring and managing your backup and restore, whether you are a system administrator or backup user. Below is an overview of what you can do with it.

- O Create backup set
- Restore backup
- Configure user settings
- Configure backup settings
- View and download backup and restore reports
- Monitor backup and restore live activities

# Cloud Destinations Backup

To offer you with the highest flexibility of backup destination, you can now back up mail objects to a wide range of cloud storage destinations. Below is a list of supported cloud destinations.

| Amazon S3    | Amazon Cloud Drive | AWS S3 Cloud Storage                          | Google Cloud Storage |
|--------------|--------------------|-----------------------------------------------|----------------------|
| Google Drive | OneDrive           | Microsoft OneDrive /<br>OneDrive for Business | Rackspace            |
| OpenStack    | Microsoft Azure    | Dropbox                                       | FTP                  |
| SFTP         |                    |                                               |                      |

Cloud backup gives you two major advantages:

• **Cloud to Cloud Backup** – you can back up your data on cloud storage to another cloud destination of your choice. This gives you an extra layer of protection in the event of a local drive corruption, where you will still be able to retrieve data from the cloud destination.

Eliminate Hardware Investment – with the increasingly affordable cloud storage cost, you can deploy on cloud platform and utilize cloud storage as your centralized data repository, or simply expand your cloud storage as a backup destination without having to invest on hardware.

#### Note

Cloud destination backup applies only to agent-based backup sets. The backup destination is restricted to AhsayCBS for all agentless backup sets.

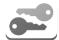

### High Level of Security

We understand the data on your cloud storage may contain sensitive information that requires to be protected, that is why your backup data will be encrypted with the highest level of security measure.

- Un-hackable Encryption Key to provide the best protection to your backup data, you can turn on the encryption feature which will be default encrypt the backup data locally with AES 256-bit truly randomized encryption key.
- Encryption Key Recovery Furthermore, we have a backup plan for you to recover your encryption key in case you have lost it. You backup service provider can make it mandatory for you to upload the encryption key to the centralized management console, the encryption key will be uploaded in hashed format and will only be used when you request for a recovery.

### 1.1 About This Document

What is the purpose of this document?

This document aims at providing all necessary information for you to get started with setting up your system for Cloud File backup and restore, followed by step-by-step instructions on creating backup set, running backup job and restoring backed up data, using both the AhsayACB and AhsayCBS Web User Console.

The document can be divided into 3 main parts.

#### Part 1: Preparing for Cloud File Backup & Restore

Requirements

Requirements on hardware & software for installation

**Best Practices and Recommendations** Items recommended to pay attention to before backup and restore

#### Part 2: Performing Cloud File Backup

Logging in to Client Agent or User Web Console Log in to AhsayACB or User Web Console

Creating a Backup Set Create a backup set using AhsayACB and User Web Console

Running a Backup Set

Run a backup set using the AhsayACB and User Web Console

Configuring an Automated Backup Configure backup schedule for automated backup

#### Part 3: Restoring Cloud File Backup

**Restoring a Backup Set using AhsayACB & User Web Console** Restore a backup using the AhsayACB and User Web Console

#### What should I expect from this document?

After reading through this documentation, you can expect to have sufficient knowledge to set up your system to backup data on Cloud storage using AhsayACB and User Web Console, as well as to carry out an end-to-end backup and restore process.

#### Who should read this document?

This documentation is intended for backup administrators and IT professionals who are responsible for the Cloud File backup and restore.

# 2 Preparing for Backup and Restore

### 2.1 Hardware Requirement

To achieve the optimal performance when AhsayACB is running on your machine, refer to the following article for the list of hardware requirements. FAQ: Ahsay Hardware Requirement List (HRL) for version 7.3 or above

### 2.2 Software Requirement

Refer to the following article for the list of compatible operating systems and application versions.

FAQ: Ahsay Software Compatibility List (SCL) for version 7.3 or above

### 2.3 Other Requirement and Recommendation

Ensure that the following requirements are met:

#### AhsayACB Installation

Make sure that AhsayACB is installed on a computer with Internet access for connection to the cloud storage.

#### Access for AhsayCBS User Web Console

It is now possible to perform agentless backup and restore, which can be done via the AhsayCBS User Web Console without using the AhsayACB client agent. In order to access the User Web Console, make sure you have Internet connection and a web browser installed on your computer or mobile device.

#### Backup Quota Requirement

Make sure that your AhsayACB user account has sufficient quota assigned to accommodate the storage for the Cloud File backup. Contact your backup service provider for details.

### 2.4 Best Practices and Recommendations

The following are some best practices or recommendations we strongly recommend you to follow before you start any Cloud File backup and restore.

#### Temporary Directory Folder Location (For backup and restore running on AhsayACB only)

Temporary directory folder is used by AhsayACB for storing backup set index files and any incremental or differential backup files generated during a backup job. To ensure optimal backup/restoration performance, it is recommended that the temporary directory folder is set to a local drive.

#### Performance Recommendations

Consider the following best practices for optimized performance of the backup operations:

- Schedule backup jobs when system activity is low to achieve the best possible performance.
- Perform test restores periodically to ensure your backup is set up and performed properly. Performing recovery test can also help identify potential issues or gaps

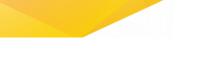

in your recovery plan. It's important that you do not try to make the test easier, as the objective of a successful test is not to demonstrate that everything is flawless. There might be flaws identified in the plan throughout the test and it is important to identify those flaws.

# 3 Login to AhsayACB / Ahsay CBS User Web Console

### 3.1 Login to AhsayACB

1. Login to the AhsayACB application user interface.

For client installation on Windows, double click the AhsayACB desktop icon to launch the application.

| AhsayACB             |         |   |
|----------------------|---------|---|
|                      |         |   |
|                      | English | ~ |
|                      |         |   |
| <b>Q</b> AhsayACB    |         |   |
| Login                |         |   |
| Login name           |         |   |
| username             |         |   |
| Password             |         |   |
| •••••                |         |   |
| Save password        |         |   |
|                      |         |   |
|                      |         |   |
|                      |         |   |
|                      |         |   |
| Show advanced option | ОК      |   |
|                      |         |   |

- 2. Enter the Login name and Password of your AhsayACB account.
- 3. Click **Show advanced option** to configure the **Backup Server** and **Proxy** details if necessary.
- 4. Click **OK** afterward to login to AhsayACB.

### 3.2 Login to the AhsayCBS Web Console

1. Login to the AhsayCBS web console at

https://backup\_server\_hostname:port

**Note:** Contact your service provider for the URL to connect to the web console if necessary.

| G AhsayCBS |                   | English 🗸 | * |
|------------|-------------------|-----------|---|
|            |                   |           |   |
|            | Login Name<br>acb |           |   |
|            | Password          |           |   |
|            | Forgot Password   |           |   |
|            |                   |           |   |
|            |                   |           |   |
|            |                   |           | ? |

- 2. Enter the Login Name and Password of your AhsayACB account.
- 3. Click **Login** afterward to login to the web console.

# 4 Creating a Cloud File Backup Set

### 4.1 Create a Cloud File Backup Set in AhsayACB

1. In the AhsayACB main interface, click **Backup Sets**.

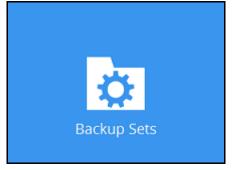

- 2. Create a Cloud File backup set by clicking the "+" icon next to Add new backup set.
- 3. Enter a **Name** for your backup set and select **Cloud File Backup** as the **Backup set type**.
- 4. Select the **Cloud type** of the cloud storage that contain the data that you want to backup:

| Create Backup Set                                                                                                    |  |
|----------------------------------------------------------------------------------------------------|--|
| Name<br>Client Run Cloud File Backup<br>Sackup set type<br>Cloud File Backup ♥<br>Cloud Type<br>F 阿里云<br>P 阿里云<br>P 阿里云<br>P Amazon Cloud Drive<br>Amazon S3<br>Aws S3 Compatible Cloud Storage<br>Cogele Cloud Storage<br>Cogele Cloud Storage<br>Cogele Drive<br>Microsoft Azure |  |

- 5. Depending on the cloud type you have selected, you will be prompted to enter the cloud service login details in either way below.
  - Enter the login details on the current page in AhsayACB, then click Test to validate your account information. A confirmation text Test completed successfully shows when AhsayACB is connected to the cloud service successfully. If you need to route through proxy server to access the Internet, enable the Access the Internet through proxy checkbox to configure the

| settings. |                                   |             |
|-----------|-----------------------------------|-------------|
| •••       | AhsayACB                          |             |
|           | Create Backup Set                 |             |
|           | Name                              | ~           |
|           | Client Run Cloud File Backup      |             |
|           | Backup set type                   |             |
|           | Cloud File Backup 🖌               |             |
|           | Cloud type                        |             |
|           | 😳 Google Cloud Storage 🗸 👻        |             |
|           | Access Key                        |             |
|           | GOOGNUX2XS64LA7SL4QT              |             |
|           | Secret                            |             |
|           | •••••                             |             |
|           | Bucket Name                       |             |
|           | 1419391054806-us 👻                |             |
|           | Access the Internet through proxy |             |
|           | ✓ Test completed successfully     |             |
|           |                                   | Next Cancel |

#### -OR-

Click Test to get redirected to the login page of the cloud service provider on your default browser, then enter the login details there. Click Allow to permit AhsayACB to access the cloud storage. Copy and paste the code generated by the cloud service provider to AhsayACB where you will be prompted to enter, then click OK to confirm.

|                                                                                                    | - Ahsay would like to:                                                                                                    |           |
|----------------------------------------------------------------------------------------------------|----------------------------------------------------------------------------------------------------|-----------|
|                                                                                                    | View and manage the files in your Google Drive                                                                                                    |           |
|                                                                                                    | By clicking Allow, you allow this app and Google to use your information in accordance<br>with their respective terms of service and privacy policies. You can change this and<br>other Account Permissions at any time.                                                   |           |
|                                                                                                    | Deny Allow                                                                                                    |           |
| and the second second se | up set type                                                                                                    |           |
|                                                                                                    | In the browser, log in (if necessary), and click the "Allow" button to<br>authorize this app. You will then be presented with an authorization<br>code. Please copy the authorization code and paste it here to continue.<br>4/GCpgOqXmyRSkbXNFXFJHGto7j-hBaEfM6g7_PO-XkiU |           |
|                                                                                                    |                                                                                                    | OK Cancel |
|                                                                                                    |                                                                                                    |           |

#### IMPORTANT

The authentication request will be opened in a new tab / window on the browser, ensure that the pop-up tab / window is not blocked (e.g. pop-up blocker in your browser).

| • • | AhsayACB                                                                                                    |
|-----|----------------------------------------------------------------------------------------------------|
|     | Backup Source                                                                                                    |
|     | Folders         ▼ Coogle Drive         ▼ Coogle Drive         ▶ Coogle Drive         ▶ Coogle Dri |
|     | Show files                                                                                                    |
|     | Previous Next Cancel                                                                                                    |

6. In the **Backup Source** menu, select the folder / files that you would like to backup.

Enable the **Show files** checkbox at the bottom left corner if you would like to choose individual file for backup. Click **Next** to proceed when you are done with the selection.

|                       | Backup Sourd                           |        |                  |  |
|-----------------------|----------------------------------------|--------|------------------|--|
| Folders               | Name                                   | Size   | Date modified    |  |
| 🔻 👛 Google Drive      | 0                                      |        |                  |  |
| 🔻 🔲 🧰 Ahsay           | 🗹 🔳 index-s0.j00.100.155c518056b.cgz   | 80 byt | 07/07/2016 19:22 |  |
| v 🔲 📩 1467890327.     | 🗹 🔳 index-s0i0.fnl.138.155c518056b.cgz | 96 byt | 07/07/2016 19:22 |  |
| 🔻 🔲 📄 blocks          | index.b2b.87000.155c518055b.cgz        | 44 KB  | 07/07/2016 19:22 |  |
| ► 🗹 🔂 2016-(          | index.xml.3ef.155c518056b.cgz          | 464 b  | 07/07/2016 19:22 |  |
| ► 🗆 🗖 2016-(          |                                        |        |                  |  |
| ► □ 2016-0 ► □ 2016-0 |                                        |        |                  |  |
| ▶ □ 2016-(            |                                        |        |                  |  |
| ▶ □ 2016-(            |                                        |        |                  |  |
| ▶ □ 2016-(            |                                        |        |                  |  |
| ▶ 🗆 🛅 2016-(          |                                        |        |                  |  |
| 2016-0                |                                        |        |                  |  |
| ▶ 🗌 🛅 2016-(          |                                        |        |                  |  |
| ► 🗆 🗖 2016-(          |                                        |        |                  |  |
| ▶ □ 2016-(            |                                        |        |                  |  |
| ► □ <b>□</b> 2016-(   |                                        |        |                  |  |
| ► □ = 2016-(\         | •                                      |        |                  |  |
|                       |                                        |        |                  |  |
| Show files            | ltems per pag                          | 50     | ✓ Page 1/1 ✓     |  |
|                       |                                        | e 50   | V rage 1/1 V     |  |

7. In the **Schedule** menu, configure a backup schedule for backup job to run automatically at your specified time interval. Click **Add new schedule** to add a new schedule, then click **Next** to proceed afterward.

| • • • | AhsayACB                                    |
|-------|---------------------------------------------|
|       | Schedule                                    |
|       | Run scheduled backup for this backup set On |
|       | Existing schedules Add new schedule         |
|       |                                             |
|       |                                             |
|       |                                             |
|       |                                             |
|       |                                             |
|       | Previous Next Cancel                        |

Configure the backup schedule settings on this page, then click **OK** when you are done with the settings, then click **Next** to proceed.

| • • • AhsayACB                                                                                                    |                      |
|----------------------------------------------------------------------------------------------------|----------------------|
|                                                                                                    |                      |
| New Backup Schedule<br>Name<br>Daily-1<br>Type<br>Daily •<br>Start backup at<br>09 •: 50 •<br>Stop<br>until full backup completed •<br>Run Retention Policy after backup |                      |
|                                                                                                    |                      |
|                                                                                                    | OK Cancel            |
|                                                                                                    | Previous Next Cancel |

8. In the **Destination** menu, select a backup destination where the backup data will be stored. Click the "+" icon next to **Add new storage destination / destination pool**.

| AhsayACB                                                                                                    |  |  |
|----------------------------------------------------------------------------------------------------|--|--|
| Destination                                                                                                    |  |  |
| Backup mode Sequentia    Existing storage destinations    Add new storage destination / destination pool                                      |  |  |
| Previous Next Cancel                                                                                                    |  |  |
| Note                                                                                                    |  |  |
| For more details on Backup Destination, refer to the following KB article for details:<br>https://forum.ahsay.com/viewtopic.php?f=186&t=14049 |  |  |

- 9. Select the storage type.
  - Single storage destination the entire backup will be uploaded to one single destination you selected under the Destination storage drop-down list. By default, the destination storage is selected as CBS.

| AhsayACB                                                                                                    |          |             |
|----------------------------------------------------------------------------------------------------|----------|-------------|
|                                                                                                    |          |             |
| New Storage Destination / Destination Pool Name CBS Type O Single storage destination Destination pool Destination storage CBS |          |             |
|                                                                                                    |          | OK Cancel   |
|                                                                                                    | Previous | Next Cancel |

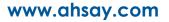

 Destination pool – the backup will be spread over on the destinations you have selected. Enter a Name for the destination pool and then click Add new storage destination to the pool to select the desired storage destinations.

| AnsayACB                                                                                                    |
|----------------------------------------------------------------------------------------------------|
|                                                                                                    |
|                                                                                                    |
| New Storage Destination / Destination Pool                                                                                                    |
| Name                                                                                                    |
| DestinationPool-1                                                                                                    |
| Type<br>Single storage destination<br>Destination pool<br>Add the cloud (e.g. Google Drive or Dropbox) or local storage that you would like to pool together for<br>backup. You can always add more storage to this pool in the future.<br>Existing storage destinations in the pool<br>Add new storage destination to the pool |
| OK Cancel                                                                                                    |
| Previous Next Carree                                                                                                    |

You can choose a storage combination of the Local/Mapped drive/Removable Drive, Cloud storage or FTP. Click **OK** to proceed when you are done with the settings.

If you have chosen the Local/Mapped Drive/Removable Drive option, click Change to browse to a directory path where backup data will be stored, then click Test to validate the path. Test completed successfully shows when the validation is done.

| AhsayACB                                                                                                 |   |
|----------------------------------------------------------------------------------------------------|---|
|                                                                                                    |   |
| Name<br>Local-1<br>Destination storage<br>Local / Mapped Drive / Removable Drive 🗸<br>Local path<br>Test |   |
| OK Cance                                                                                                 |   |
|                                                                                                    | _ |

If you have chosen the Cloud Storage, click **Test** to log in to the corresponding cloud storage service.

| AhsayACB                                                                                                    |
|----------------------------------------------------------------------------------------------------|
|                                                                                                    |
| New Storage Destination For The Pool Name GoogleDrive-1 Destination storage Coogle Drive Test Sign up for Google Drive |
| OK Cancel                                                                                                    |
|                                                                                                    |

If you have chosen the FTP as the destination, enter the Host, Username and Password details.

| ••• | AhsayACB                                                              |           |
|-----|-----------------------------------------------------------------------|-----------|
|     |                                                                       |           |
|     |                                                                       |           |
|     | New Storage Destination For The Pool                                  | Í         |
|     | Name                                                                  |           |
|     | FTP-1                                                                 |           |
|     | Destination storage                                                   |           |
|     | FTP FTP                                                               |           |
|     | Host Port                                                             |           |
|     |                                                                       |           |
|     | Username                                                              |           |
|     |                                                                       |           |
|     | Password                                                              |           |
|     | rassworu                                                              |           |
|     |                                                                       |           |
|     | (optional) FTP directory to store backup data (default to ~/AhsayCSV) |           |
|     |                                                                       |           |
|     | Connect with SSL/TLS (explicit only)                                  |           |
|     |                                                                       | OK Cancel |
|     |                                                                       |           |

You can add multiple storage destinations. The backup data will be uploaded to all the destinations you have selected in the order you added them. Press the icon to alter the order. Click Next to proceed when you are done with the selection.

|                                                                                                    | AhsayACB             |
|----------------------------------------------------------------------------------------------------|----------------------|
|                                                                                                    | Destination          |
| Backup mode<br>Sequential ♥<br>Existing storage destinations<br>ⓒ CBS<br>Host: 10.23.6.69:60080<br>↓ PestinationPool-1<br>Add |                      |
|                                                                                                    |                      |
|                                                                                                    | Previous Next Cancel |

11. In the Encryption window, the default **Encrypt Backup Data** option is enabled with an encryption key preset by the system which provides the most secure protection.

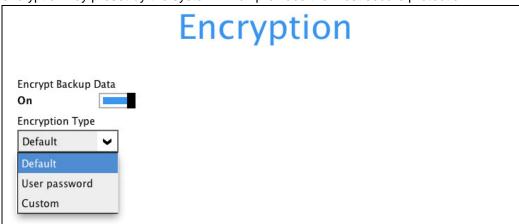

You can choose from one of the following three Encryption Type options:

- Default an encryption key with 44 alpha numeric characters will be randomly generated by the system
- User password the encryption key will be the same as the login password of your AhsayACB at the time when this backup set is created. Please be reminded that if you change the AhsayACB login password later, the encryption keys of the backup sets previously created with this encryption type will remain unchanged.

Custom – you can customize your encryption key, where you can set your own algorithm, encryption key, method and key length.

| Encryption                                                                 |  |
|----------------------------------------------------------------------------|--|
| Encrypt Backup Data<br>On<br>Encryption Type<br>Custom<br>Algorithm<br>AES |  |
| Encryption key                                                             |  |
| •••••                                                                      |  |
| Re-enter encryption key                                                    |  |
| •••••                                                                      |  |
| Method<br>ECB © CBC<br>Key length<br>128-bit © 256-bit                     |  |

**Note:** For best practice on managing your encryption key, refer to the following KB article. <u>https://forum.ahsay.com/viewtopic.php?f=169&t=14090</u>

Click **Next** when you are done setting.

12. If you have enabled the Encryption Key feature in the previous step, the following popup window shows, no matter which encryption type you have selected.

| Encryption                                                                                                    |                           |
|----------------------------------------------------------------------------------------------------|---------------------------|
| Encrypt Backup Data<br>On<br>Encryption Type<br>Default                                                                                                    |                           |
| You are advised to write this encryption key down on paper and keep it<br>in a safe place. You will need it when you need to restore your files later.<br>Please confirm that you have done so. |                           |
| Unmask encryption key                                                                                                    | Copy to clipboard Confirm |

The pop-up window has the following three options to choose from:

Unmask encryption key – The encryption key is masked by default. Click this option to show the encryption key.

| You are advised to write this encryption key down on paper and keep<br>in a safe place. You will need it when you need to restore your files later<br>Please confirm that you have done so. |                   |         |
|----------------------------------------------------------------------------------------------------|-------------------|---------|
| ZPDWFyTrMWZ/o9MgcmOvWQAR9x8li367TAUfabDiR7I=                                                                                                    |                   |         |
| Mask encryption key                                                                                                    |                   |         |
|                                                                                                    | Copy to clipboard | Confirm |
| -                                                                                                    |                   |         |

- Copy to clipboard Click to copy the encryption key, then you can paste it in another location of your choice.
- **Confirm** Click to exit this pop-up window and proceed to the next step.
- 13. Click **Next** to create the backup set.

### 4.2 Create a Cloud File Backup Set on the Web Console

- 1. Log in to the User Web Console according to the instructions in Login to the AhsayCBS User Web Console.
- 2. Click the **User** icon on the User Web Console landing page.

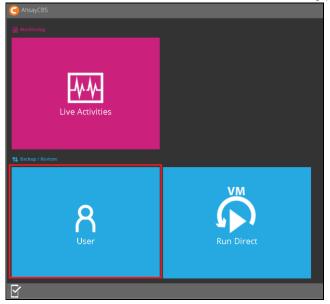

3. Select **Backup Set** from the left panel, then create a Cloud File backup set by clicking the circular "+" icon under **Manage Backup Set**.

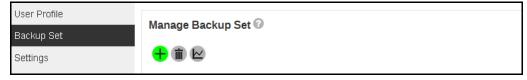

4. Select Cloud File Backup as the Type, and enter a Name for the backup set.

| Add New Backup Set           |       |
|------------------------------|-------|
| General                      |       |
| Name                         |       |
| Server Run Cloud File Backup |       |
| Owner                        |       |
| Туре                         |       |
| Cloud File Backup            |       |
|                              |       |
| Run on<br>● Server ○ Client  |       |
| Server Collent               |       |
| Backup From Google Drive     |       |
| Google Drive                 |       |
| Test                         |       |
|                              |       |
| Sign up for Google Drive     |       |
|                              | → X ? |
|                              |       |

- 5. On the same menu under **Run on**, select **Server** to create a run on server (agentless backup) backup set or **Client** to create a run on client (agent-based backup) backup set.
  - Server If you choose to run the backup set on the CBS server, you won't be able to back up, restore or manage your backups on the AhsayACB once the backup set is created.
  - Client If you choose to run the backup set on the AhsayACB, you won't be able to back up, restore or manage your backups on the AhsayCBS Web Management Console once the backup is created.

| Run on |  |
|--------|--|
|        |  |

1. This setting **CANNOT** be altered once the backup set is created. If you wish to change the backup method later, you will have to create a new backup set and start over the configurations again.

Notes

- 2. For backup sets created in **Run-on-Server** backup type, the backup destination is restricted to AhsayCBS by default and cannot be altered. If you wish to back up to other destinations, backup sets should be created in **Run-on-Client** backup type instead.
- Select the cloud storage that contains the data that you want to backup under Backup From. Click Test afterward to authenticate AhsayCBS / AhsayACB to access the cloud storage.

| Backup From  |   |
|--------------|---|
| Google Drive | ~ |
|              |   |
| Test         |   |

#### IMPORTANT

The authentication request will be opened in a new tab / window on the browser, ensure that the pop-up tab / window is not blocked (e.g. pop-up blocker in your browser).

7. Click Allow to permit access the cloud storage.

| View and manage the files in your Google Drive                                                                                                    | i |
|----------------------------------------------------------------------------------------------------|---|
|                                                                                                    |   |
| r clicking Allow, you allow this app and Google to use your information in a<br>th their respective terms of service and privacy policies. You can change t<br>ner Account Permissions at any time. |   |

Enter the **Authentication code** returned on the web console to complete the authentication setup.

| Run on<br>◎ Server ④ Client                                            |  |  |
|------------------------------------------------------------------------|--|--|
| Backup From<br>Google Drive                                            |  |  |
| Authorization code<br>HI3CXN3N0HCC)jmgivi291ha_94PgzxC6HnNm6DA<br>Test |  |  |

8. In the **Backup Source** menu, select the folder / files that you would like to backup.

| 📤 Google Drive<br>표 🗌 🛅 Ahsay |   | File       | Size  | Last Modified       |  |
|-------------------------------|---|------------|-------|---------------------|--|
| + 🖌 🗋 Backup Source           | ✓ | File1.rtf  | 15.4M | 2016-08-23 16:14:42 |  |
| + CloudBacko                  | ✓ | File10.rtf | 15.4M | 2016-08-23 16:15:10 |  |
| + Destination<br>+ Misc       | ✓ | File2.rtf  | 15.4M | 2016-08-23 16:14:45 |  |
| + _ My Documents              | ✓ | File3.rtf  | 15.4M | 2016-08-23 16:14:48 |  |
| +                             | ✓ | File4.rtf  | 15.4M | 2016-08-23 16:14:51 |  |
|                               | ✓ | File5.rtf  | 15.4M | 2016-08-23 16:14:55 |  |
|                               | ✓ | File6.rtf  | 15.4M | 2016-08-23 16:14:57 |  |
|                               | ✓ | File7.rtf  | 15.4M | 2016-08-23 16:15:00 |  |
|                               | ✓ | File8.rtf  | 15.4M | 2016-08-23 16:15:04 |  |
|                               | ✓ | File9.rtf  | 15.4M | 2016-08-23 16:15:07 |  |
|                               |   |            |       |                     |  |
|                               |   |            |       |                     |  |
|                               |   |            |       |                     |  |
|                               |   |            |       |                     |  |

9. In the **Schedule** menu, configure a backup schedule for backup job to run automatically at your specified time interval. Click **Add** to add a new schedule, then click **Next** to proceed afterward.

10. For **Run** on **Client** Cloud File backup set, select a predefined backup destination where the backup data will be stored. Click the "+" icon under **Predefined Destination**.

#### IMPORTANT

The **Destination** menu will only be displayed for **Run on Client** Cloud File backup set. For **Run on Server** Cloud File backup set, the destination will automatically be set to the backup server (AhsayCBS), the destination is not configurable.

If you would like to create a **Run on Client** Cloud File backup set with a standard backup destination, please create the backup set via the AhsayACB user interface instead.

Select the corresponding predefined destination, and then click **Add**. Click **Next** to proceed afterward.

If you would like to choose other backup destination other than the Predefined Destination, proceed to the next step without making any setting here. You will have to compelete this backup set creation first, then log in to the AhsayACB and configure the backup destination from there. For further details, refer to <u>Appendix A Setting Backup</u> <u>Destination on AhsayACB for Backup Created on User Web Console</u>.

11. In the Encryption section, the default Encrypt Backup Data option is enabled with an encryption key preset by the system which provides the most secure protection. You can choose from one of the following three Encryption Type options:

| A | dd New Backup Set                    |
|---|--------------------------------------|
|   | Encryption                           |
| I | Encrypt Backup Data                  |
|   |                                      |
|   | Encryption Type                      |
|   | Default (Machine Generated Random) 🔻 |
|   | Default (Machine Generated Random)   |
|   | User Password<br>Custom              |

- Default (Machine Generated Random) an encryption key with 44 alpha numeric characters will be randomly generated by the system
- User password the encryption key will be the same as the login password of your AhsayACB at the time when this backup set is created. Please be reminded that if you change the AhsayACB login password later, the encryption keys of the backup sets previously created with this encryption type will remain unchanged.
- Custom you can customize your encryption key, where you can set your own algorithm, encryption key, method and key length.

**Note:** For best practice on managing your encryption key, refer to the following KB article: <u>https://forum.ahsay.com/viewtopic.php?f=169&t=14090</u>

Click the green **and a** icon at the bottom right corner to confirm the backup schedule once you finish setting.

12. Click the icon at the bottom right corner to confirm creating this backup set.

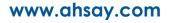

## 5 Overview of Cloud File Backup

The following steps are performed during a cloud file backup job:

#### Run on Server Cloud File Backup

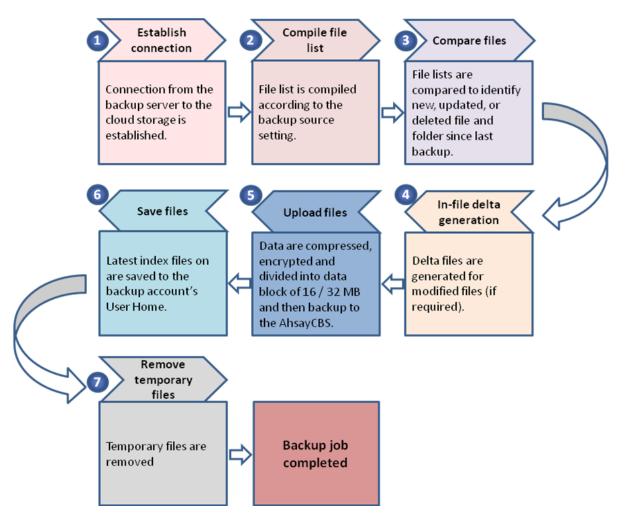

#### Run on Client Cloud File Backup

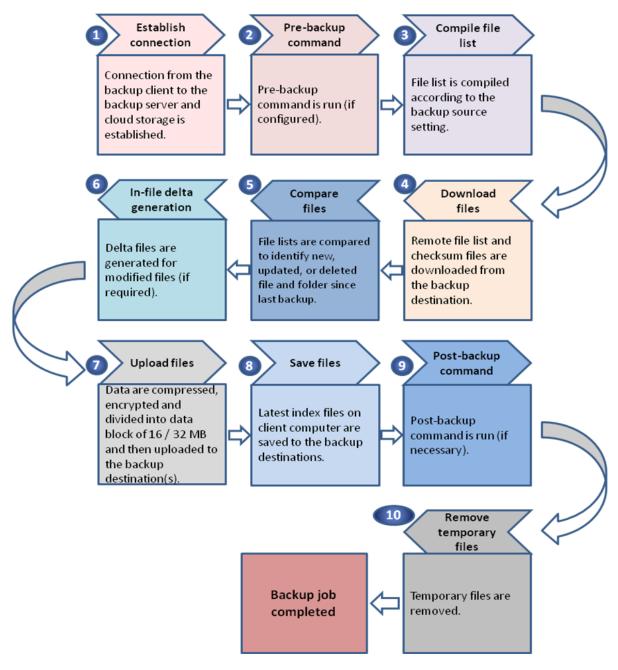

# 6 Running a Backup

### 6.1 Start a Manual Backup in AhsayACB

1. Click the **Backup** icon on the main interface of AhsayACB.

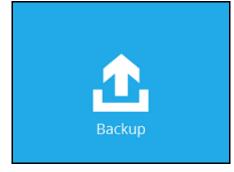

2. Select the backup set which you would like to start a backup for.

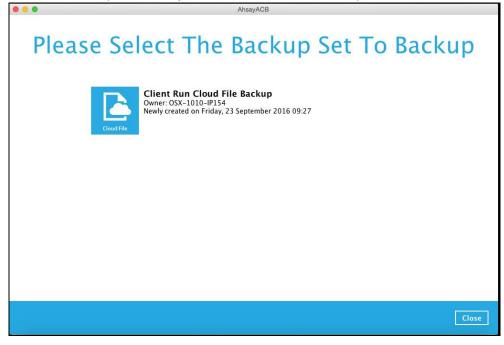

- 3. If you would like to modify the In-File Delta type, Destinations and Retention Policy Settings, click **Show advanced option**.
- 4. Click **Backup** to start the backup.

### 6.2 Start a Manual Backup on the User Web Console

- 1. Log in to the User Web Console according to the instructions in Login to the AhsayCBS User Web Console.
- 2. Click on the **User** icon.

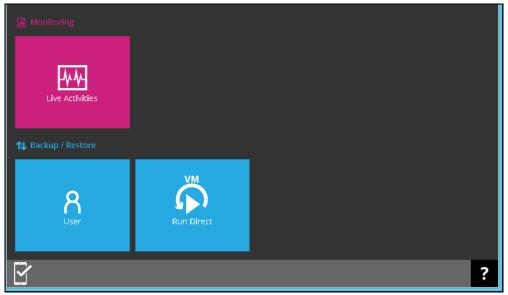

3. Select **Backup Set** from the left panel, then select **Backup** under **Execute Job** drop down menu.

| User Profile<br>Backup Set | Manage Backup Set 🕢          |      |         |                |
|----------------------------|------------------------------|------|---------|----------------|
| Settings                   | + 💼 🗠                        |      |         |                |
| Report                     | Name                         | Туре | Version | Execute Job    |
| Statistics                 | Server Run Cloud File Backup |      |         | Backup 🔽 Run 🧄 |
| Effective Policy           | Client Run Cloud File Backup |      | -       | -              |
|                            |                              |      |         |                |
|                            |                              |      |         |                |
|                            |                              |      |         |                |

Click Run.

- 4. Modify the In-File Delta type and Retention Policy setting if necessary.
- 5. Click **Run Backup** to start the backup job.
- 6. When a backup job is running, the status **Backup is Running** will be displayed. Click **Stop** to stop the backup job if necessary.

| User Profile     | Manage Backup Set 🕢          |              |                        |
|------------------|------------------------------|--------------|------------------------|
| Backup Set       |                              |              |                        |
| Settings         | +                            |              |                        |
| Report           | Name                         | Type Version | Execute Job            |
| Statistics       | Server Run Cloud File Backup | -            | Backup is Running Stop |
| Effective Policy | Client Run Cloud File Backup | -            |                        |
|                  |                              |              |                        |
|                  |                              |              |                        |
|                  |                              |              |                        |

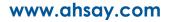

# 6.3 Configure Backup Schedule for Automated Backup in AhsayACB

1. Click the **Backup Sets** icon on the AhsayACB main interface.

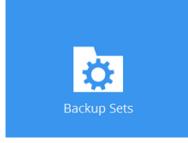

2. Select the backup set that you want to create a backup schedule for.

| • • • | AhsayACB                                                                                                  |
|-------|----------------------------------------------------------------------------------------------------|
|       | Backup Sets                                                                                               |
|       | Client Run Cloud File Backup<br>Owner: OSX-1010-IP154<br>Newly created on Friday, 23 September 2016 09:27 |
|       | Add                                                                                                    |
|       |                                                                                                    |
|       |                                                                                                    |
|       |                                                                                                    |
|       | Ciose                                                                                                    |

3. Click **Backup Schedule**, switch on the **Run scheduled backup for this backup set** button and click **Add new schedule**.

| 8 😑 🚯                  | AhsayACB                                             |
|------------------------|------------------------------------------------------|
| Client Run Cloud       | Schedule<br>Run scheduled backup for this backup set |
| General                | Off                                                  |
| Source                 |                                                      |
| Backup Schedule        |                                                      |
| Destination            |                                                      |
| Others                 |                                                      |
|                        |                                                      |
|                        |                                                      |
|                        |                                                      |
|                        |                                                      |
|                        |                                                      |
|                        |                                                      |
| Delete this backup set | Save Cancel                                          |

4. Configure the backup schedule settings, then click **OK** to proceed.

|                | AhsayACB                                                                           |  |
|----------------|------------------------------------------------------------------------------------|--|
|                | nt Run Cloud Schedule                                                              |  |
|                | New Backup Schedule Name Daily-1 Type                                              |  |
|                | Daily V<br>Start backup at<br>10 V : 23 V<br>Stop<br>until full backup completed V |  |
|                | Run Retention Policy after backup                                                  |  |
|                | ОК Сапсе                                                                           |  |
| Delete this ba | kup set Save Cancel                                                                |  |

5. Click **Save** to confirm your settings.

# 6.4 Configure Backup Schedule for Automated Backup on the Web Console

1. Click on the **User** icon on the main page of the User Web Console.

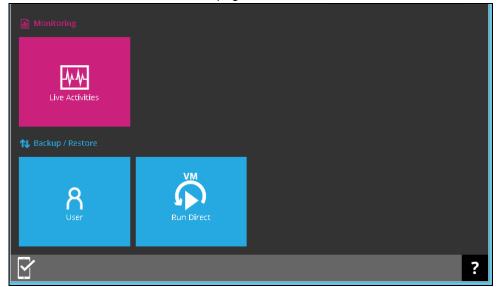

- 2. Select **Backup Set** from the left panel, then click on the corresponding backup set.
- 3. Click on **Backup Schedule**, then the "+" icon under **Manage schedule** to create a new backup schedule.
- 4. Click the icon and then the icon to confirm the setting.

## 7 Restoring with a Cloud File Backup Set

#### 7.1 Restore with AhsayACB

Login to the AhsayACB application according to the instruction provided in the chapter on Login to AhsayACB.

1. Click the **Restore** icon on the main interface of AhsayACB.

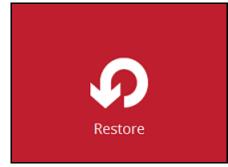

2. Select the backup set that you would like to restore from.

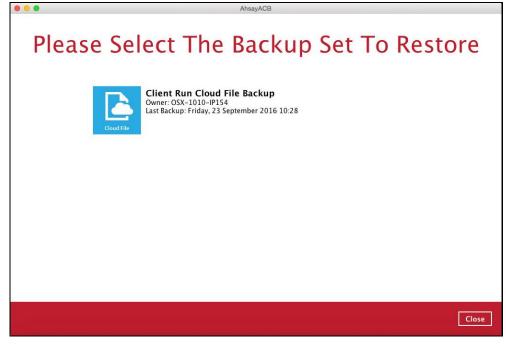

3. Select the backup destination that contains the data that you would like to restore.

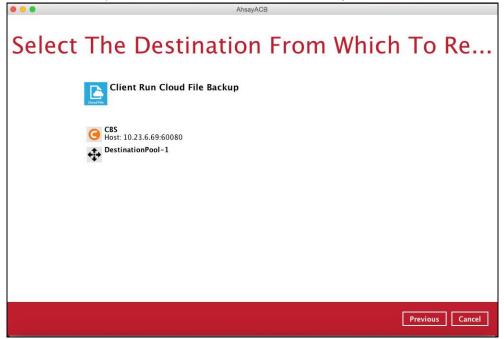

4. Select to restore from a specific backup job, or the latest job available from the **Select** what to restore drop down menu.

| AhsayACB                                                                                            |
|----------------------------------------------------------------------------------------------------|
| Select Your Files To Be Restored                                                                    |
| Select what to restore                                                                              |
| Choose from files as of job 👻 23/09/2016 👻 Latest 👻                                                 |
| Folders     Name     Size     Date modified       ▼ ● Ahsay     ▲ 1467890327200     ■ 1467890327200 |
| Restore to local computer ltems per page 50 V Page 1/1 V                                            |
| Search                                                                                              |
| Previous Next Cancel                                                                                |

5. Select **Restore to local computer** if you want to restore the backed up data to the location computer.

| Select YOU<br>Select what to restore<br>Choose from files as of job | AhsayACB                                                                                        | e Restored                                                                                                    | ł           |
|---------------------------------------------------------------------|-------------------------------------------------------------------------------------------------|----------------------------------------------------------------------------------------------------|-------------|
| ▼ 2 Ahsay<br>▼ 2 14678903272<br>▼ 2 blocks                          | <ul> <li>index-s0i0.fnl.138.155c518056b.cgz</li> <li>index.b2b.87000.155c518055b.cgz</li> </ul> | Size         Date modified           80 byt         07/07/2016 19:22           96 byt         07/07/2016 19:22           44 KB         07/07/2016 19:22           464 b         07/07/2016 19:22 |             |
| Restore to local computer Search                                    | ltems per page                                                                                  | 50 V Page 1/1 V                                                                                                    |             |
|                                                                     |                                                                                                 | Previous                                                                                                    | Next Cancel |

Click **Next** to continue.

6. If **Restore to local computer** is enabled, browse to the corresponding directory path on the local computer that you want the data to be restored to.

|     |                  |        | AnsayACB |        |          |      |        |
|-----|------------------|--------|----------|--------|----------|------|--------|
| Cho | ose Wh           | ere Th | e File   | s To B | e Rest   | tore | d      |
|     | Restore files to |        |          |        | Browse   |      |        |
|     |                  |        |          |        |          |      |        |
|     |                  |        |          |        |          |      |        |
|     |                  |        |          |        |          |      |        |
|     |                  |        |          |        | Previous | Next | Cancel |
|     |                  |        |          |        |          |      |        |

-OR-

If **Restore to local computer** is disabled, select **Original location** to restore the data to the original directory path on the cloud storage, or **Alternate location** to restore to the data to an alternate path on the cloud storage. Click **Change** to browse to the alternate path on the cloud storage.

| • • •                                                  | AhsayACB         |                      |
|--------------------------------------------------------|------------------|----------------------|
| Choose Whe                                             | ere The Files To | Be Restored          |
| Restore files to <ul> <li>Original location</li> </ul> |                  |                      |
| Alternate location                                     |                  | Change               |
|                                                        |                  |                      |
|                                                        |                  |                      |
|                                                        |                  |                      |
|                                                        |                  |                      |
|                                                        |                  |                      |
|                                                        |                  |                      |
|                                                        |                  |                      |
|                                                        |                  |                      |
|                                                        |                  |                      |
|                                                        |                  |                      |
|                                                        |                  |                      |
|                                                        |                  | Previous Next Cancel |
|                                                        |                  |                      |

**Important:** Data can only be restored to a local computer, or to the original cloud storage that the data was backed up from (e.g. same cloud storage provider and same account). You cannot restore the data to a different cloud storage (e.g. a different cloud storage provider or different account)

7. Select the temporary directory for storing temporary files.

| /User | s/admin/temp |  | Browse |
|-------|--------------|--|--------|
|       |              |  |        |
|       |              |  |        |
|       |              |  |        |

8. Click **Restore** to start the restoration.

*Important:* Data of a *Run on Server* Cloud File backup set can only be restored via the AhsayCBS web console.

Refer to the chapter on <u>Restore with the AhsayCBS Web Console</u> for instruction on how to restore data for a **Run on Server** Cloud File backup set.

#### 7.2 Restore with the AhsayCBS Web Console

Login to the web console according to the instruction provided in the chapter on <u>Login to the</u> <u>AhsayCBS Web Console</u>.

Note: Data of a **Run on Server** Cloud File backup set can only be restored via the AhsayCBS web console.

1. Click on the **User** icon.

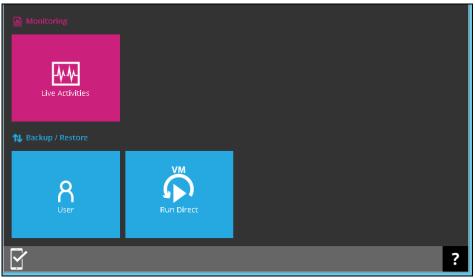

2. Select **Backup Set** from the left panel, then select **Restore** under **Execute Job** drop down menu. Click **Run**.

| User Profile<br>Backup Set<br>Settings | Manage Backup Set 🖗          |              |                 |
|----------------------------------------|------------------------------|--------------|-----------------|
| Report                                 | Name                         | Type Version | Execute Job     |
| Statistics                             | Server Run Cloud File Backup | -            | Restore 🔽 Run 🖑 |
| Effective Policy                       | Client Run Cloud File Backup | -            | -               |

Select to restore from a specific backup job, or the latest job available from the **Select What To Restore** drop down menu. Click Next to proceed when you are done with the selection. Click **Next** to proceed.

| ect What To Restore<br>noose from files as of job 👻 2016- | 09-17 👻 Latest | ~            |        |                     |  |
|-----------------------------------------------------------|----------------|--------------|--------|---------------------|--|
| G AhsayCBS                                                |                |              |        |                     |  |
| - Backup Source                                           |                | File         | Size   | Last Modified       |  |
|                                                           | ✓              | 🗋 File1.rtf  | 637.1k | 2016-08-23 16:14:42 |  |
|                                                           |                | 🗋 File10.rtf | 637.1k | 2016-08-23 16:15:10 |  |
|                                                           |                | File2.rtf    | 637.1k | 2016-08-23 16:14:45 |  |
|                                                           |                | 🗋 File3.rtf  | 637.1k | 2016-08-23 16:14:48 |  |
|                                                           |                | 🗋 File4.rtf  | 637.1k | 2016-08-23 16:14:51 |  |
|                                                           |                | File5.rtf    | 637.1k | 2016-08-23 16:14:55 |  |
|                                                           |                | 🗋 File6.rtf  | 637.1k | 2016-08-23 16:14:57 |  |
|                                                           |                | 🗋 File7.rtf  | 637.1k | 2016-08-23 16:15:00 |  |
|                                                           |                | 🗋 File8.rtf  | 637.1k | 2016-08-23 16:15:04 |  |
|                                                           |                | File9.rtf    | 637.1k | 2016-08-23 16:15:07 |  |
|                                                           |                |              |        |                     |  |
|                                                           |                |              |        |                     |  |

3. Select **Original location** to restore the data to the original directory path on the cloud storage, or **Alternate location** to restore to the data to an alternate path on the cloud storage

| Restore File Explorer |                   |
|-----------------------|-------------------|
| Restore File To       |                   |
| Original location     |                   |
| Alternate location    |                   |
| Overwrite file        |                   |
|                       |                   |
|                       |                   |
|                       | <b>+ 𝒫 𝔅 ?</b> יֵ |

Expand the directory path to browse to the alternate location on the cloud storage.

| Restore File Explorer |   |   |   |   |
|-----------------------|---|---|---|---|
| Restore File To       |   |   |   |   |
| O Original location   |   |   |   |   |
| Alternate location    |   |   |   |   |
| - Google Drive        |   |   |   |   |
| + Ahsay               |   |   |   |   |
| + Backup Source       |   |   |   |   |
| + CloudBacko          |   |   |   |   |
| + Destination         |   |   |   |   |
| <sup>+</sup> Misc     |   |   |   |   |
| + My Documents        |   |   |   |   |
| + Ronnie              |   |   |   |   |
| * Temporary Store     |   |   |   |   |
| Overwrite file        |   |   |   |   |
|                       |   |   |   |   |
|                       | ÷ | ç | Χ | ? |

*Important:* Data can only be restored to the original cloud storage that the data was backed up from (e.g. same cloud storage provider and same account).

- 4. Click the conto start the restoration.
- 5. You will see the status showing **Restore is Running** when the restore is in progress.

## 8 Technical Assistance

To contact Ahsay support representatives for technical assistance, visit the following website: <u>https://www.ahsay.com/jsp/en/contact/kbQuestion.jsp</u>

Also use the Ahsay Knowledge Base for resource such as Hardware Compatibility List, Software Compatibility List, and other product information: <u>https://forum.ahsay.com</u>

#### 9 **Documentation**

Documentations for all Ahsay products are available at:

https://www.ahsay.com/jsp/en/home/index.jsp?pageContentKey=ahsay\_downloads\_documen tation guides

You can send us suggestions for improvements or report on issues in the documentation, by contacting us at:

https://www.ahsay.com/jsp/en/contact/kbQuestion.jsp

Please specify the specific document title as well as the change required/suggestion when contacting us.

### Appendix

# Appendix A Setting Backup Destination on AhsayACB for Backup Created on User Web Console

You need to read the instructions below only if you:

- > Have created a backup set on AhsayCBS User Web Console; AND
- Selected the backup set to Run on Client; AND
- Have not selected any Predefined Destination in the backup creation process on the User Web Console

-OR-

Have selected a Predefined Destination in the backup creation process on User Web Console but wish to add additional backup destination other than the predefined destination

- 1. Log in to AhsayACB according to the instructions in Login to AhsayACB.
- 2. In the AhsayACB main interface, click **Backup Sets**.

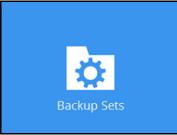

3. Click the backup set which you wish to add backup destination to.

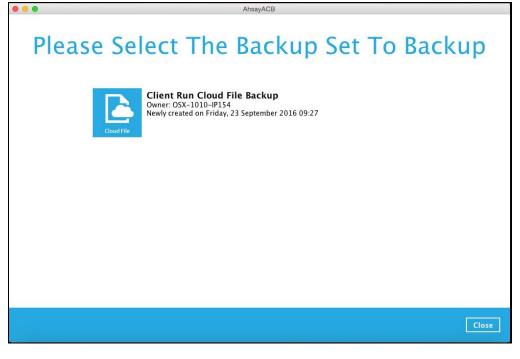

4. Click the **Destination** menu on the left side, then click the **Add** button on the right to add backup destination.

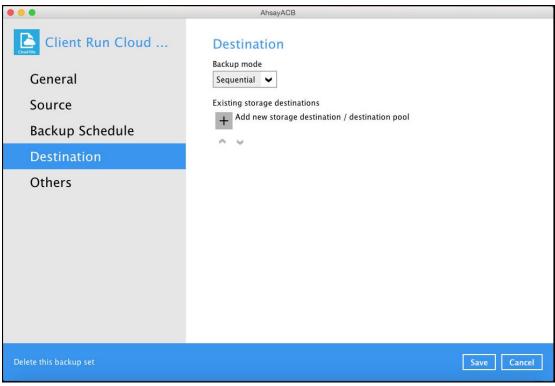

- 5. Select the storage type.
  - Single storage destination the entire backup will be uploaded to one single destination you selected under the Destination storage drop-down list. By default, the destination storage is selected as CBS.

| AhsayACB                                   |
|--------------------------------------------|
|                                            |
|                                            |
|                                            |
| New Storage Destination / Destination Pool |
| Name                                       |
| CBS                                        |
|                                            |
| Туре                                       |
| • Single storage destination               |
| O Destination pool                         |
| Destination storage                        |
| G CBS ✓                                    |
|                                            |
|                                            |
|                                            |
|                                            |
|                                            |
|                                            |
|                                            |
|                                            |
|                                            |
|                                            |
|                                            |
|                                            |
| OK                                         |
|                                            |
|                                            |

 Destination pool – the backup will be spread over on the destinations you have selected. Enter a Name for the destination pool and then click Add new storage destination to the pool to select the desired storage destinations.

| <br>AhsayACB                                                                                                    |
|----------------------------------------------------------------------------------------------------|
|                                                                                                    |
| New Storage Destination / Destination Pool         Name         DestinationPool-1         Type         Obstination pool         Add the cloud (e.g. Google Drive or Dropbox) or local storage that you would like to pool together for backup. You can always add more storage to this pool in the future.         Existing storage destinations in the pool         Image: Add new storage destination to the pool |
| OK Cancel                                                                                                    |
| Previous Next Cancel                                                                                                    |

You can choose a storage combination of the Local/Mapped drive/Removable Drive, Cloud storage or FTP. Click **OK** to proceed when you are done with the settings.

If you have chosen the Local/Mapped Drive/Removable Drive option, click Change to browse to a directory path where backup data will be stored, then click Test to validate the path. Test completed successfully shows when the validation is done.

| <br>AhsayACB                                                                                             |
|----------------------------------------------------------------------------------------------------|
|                                                                                                    |
| Name<br>Local-1<br>Destination storage<br>Local / Mapped Drive / Removable Drive V<br>Local path<br>Test |
| OK Cancel                                                                                                |
|                                                                                                    |

If you have chosen the Cloud Storage, click **Test** to log in to the corresponding cloud storage service.

| • | AhsayACB                                                                                     |
|---|----------------------------------------------------------------------------------------------|
|   |                                                                                              |
|   | Ame<br>CogleDrive-1<br>Destination storage<br>Cogle Drive<br>Test<br>Sign up for Cogle Drive |
|   | OK Cancel                                                                                    |

If you have chosen the FTP as the destination, enter the Host, Username and Password details.

| • • • | AhsayACB                                                              |           |
|-------|-----------------------------------------------------------------------|-----------|
|       |                                                                       |           |
|       |                                                                       |           |
|       | New Steward Destinction For The Deal                                  | ^         |
|       | New Storage Destination For The Pool                                  |           |
|       | Name                                                                  |           |
|       | FTP-1                                                                 |           |
|       | Destination storage                                                   |           |
|       | FTP FTP                                                               |           |
|       |                                                                       |           |
|       | Host Port                                                             |           |
|       |                                                                       |           |
|       | Username                                                              |           |
|       |                                                                       |           |
|       |                                                                       |           |
|       | Password                                                              |           |
|       |                                                                       |           |
|       | (optional) FTP directory to store backup data (default to ~/AhsayCSV) |           |
|       |                                                                       |           |
|       | Connect with SSL/TLS (explicit only)                                  | Ý         |
|       |                                                                       |           |
|       |                                                                       | OK Cancel |
|       |                                                                       |           |

6. You can add multiple storage destinations. The backup data will be uploaded to all the destinations you have selected in the order you added them. Press the victor to alter the order. Click **Next** to proceed when you are done with the selection.

| Destination          |
|----------------------|
|                      |
| Previous Next Cancel |
|                      |